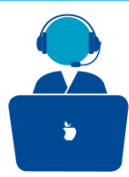

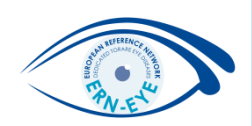

# Role: Panel Member

ERN-EYE Helpdesk

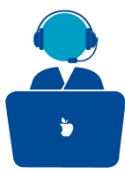

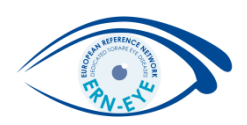

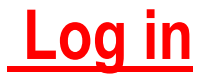

## 1) Go to : <https://cpms.ern-net.eu/login/>

You can Login to the CPMS ERN through the EU Login Authentication Service.

D Login via EU Login

### 2) Enter your Password

Password

### 3) Choose one verification method (Need your mobile) Choose your verification method EU Login Mobile App PIN Code

### 4) Click on «**Sign in**»

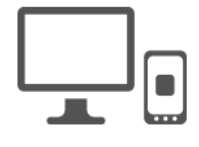

Sign in

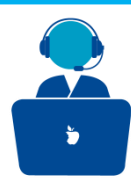

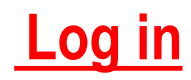

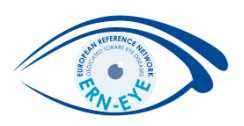

- 1. You receive an e-mail inviting you to join a Panel.
- 2. Log in to the CPMS at <https://cpms.ern-net.eu/login/>.
- 3. You will arrived on the «Dashboard» menu where all invitations are listed in the «Panel Invites» tab. Select the corresponding Panel .

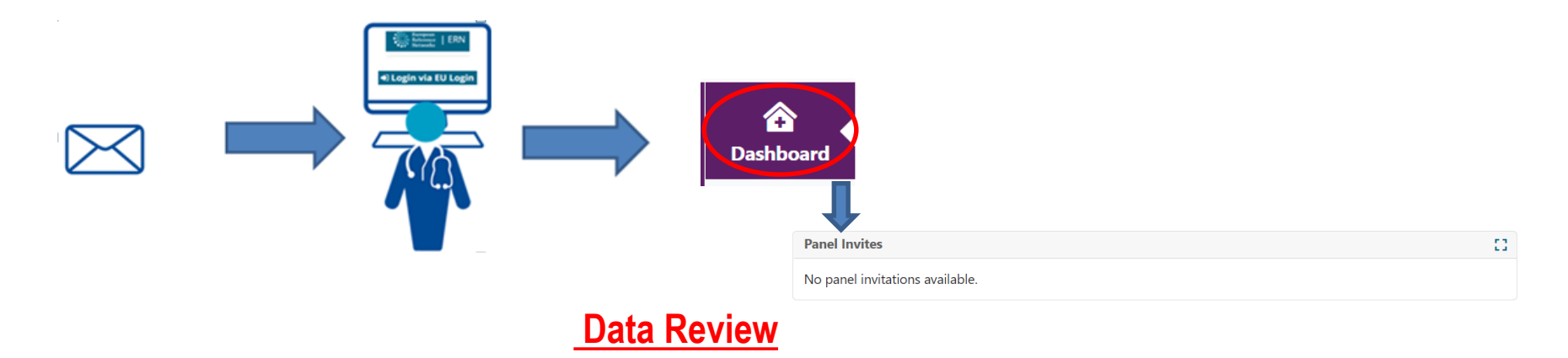

- 1. Review the data concerning the patient on the « **Consultation Form** » or in the « **Attachments** »tab.
- 2. Participate in a web meeting to discuss the case if you have been invited.
- 3. You can also request additional data or schedule a web meeting.

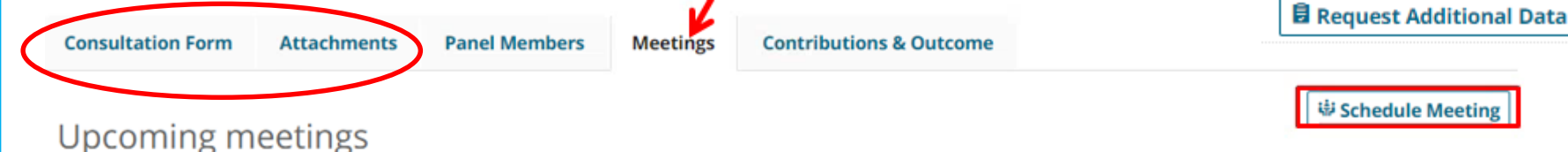

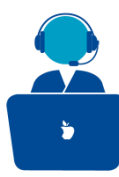

#### **Contribution & Outcome**

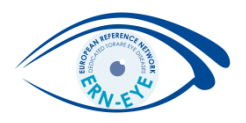

Give your opinion on the case, go to the « **Contribution & Outcome** » tab. To record your contribution write an assessment in the free text field or upload a file.

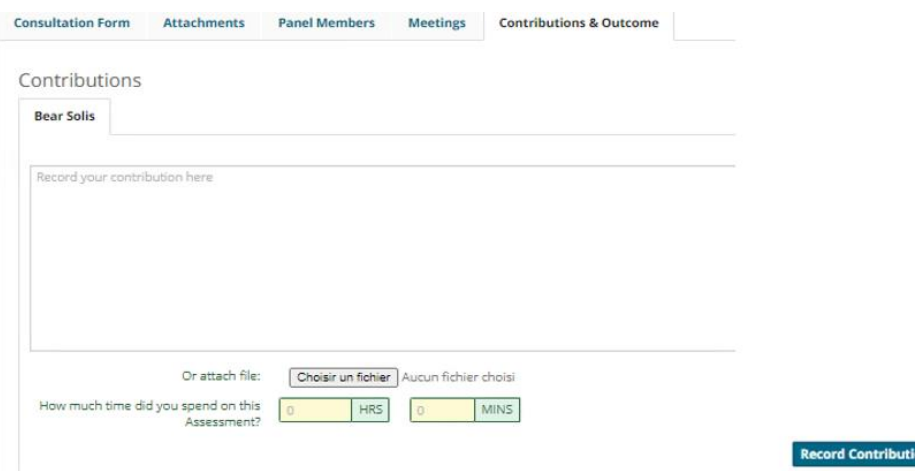

Click on the «Outcome» button to view Panel Outcome Document (You can download the «Outcome Document » (.pdf) once it has been signed off by the Panel Lead)

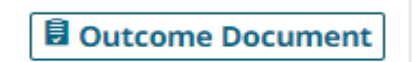

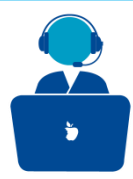

#### **Closed and Archive**

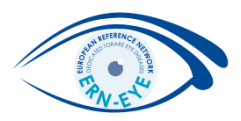

- You can still download the «Outcome Document» once the Panel Lead has closed the panel.
- Panel Lead can also decide to archive the panel (with the coordinator's agreement).
- Once archived, the panel is only visible to the enrolling center.

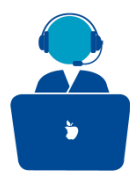

#### **Reminder**:

After logging out, you can go to back to your panel by logging in again

at: <https://cpms.ern-net.eu/login/> and following all steps described **on page 2**.

- Then click on «**ERN-EYE**» on the left margin of the page» and select the corresponding panel in «**Contributing Panels»**

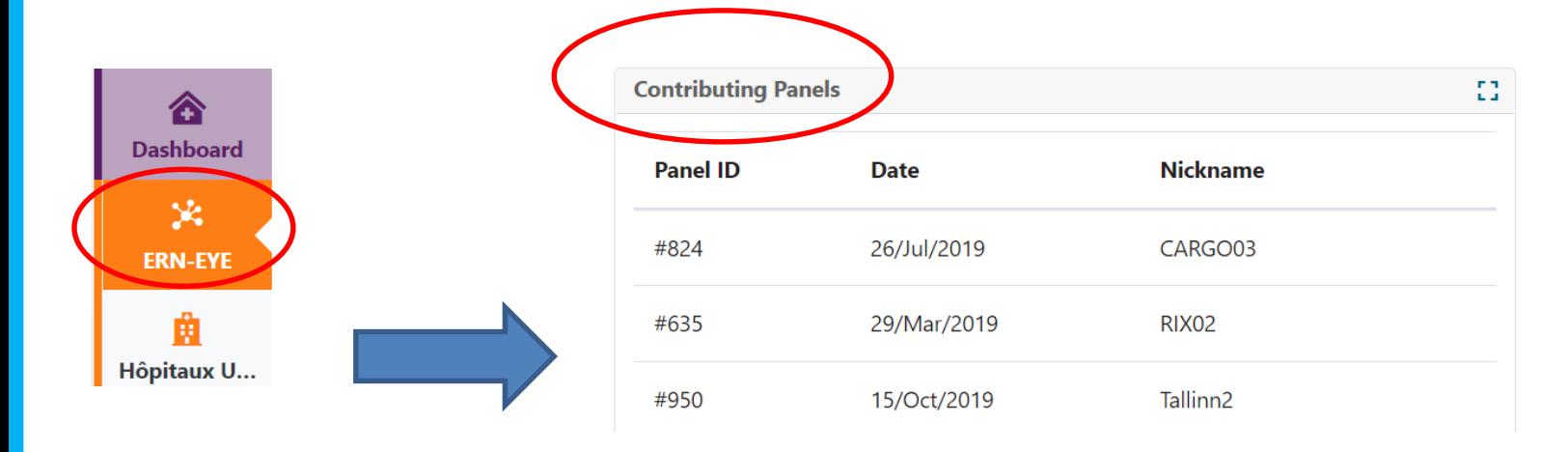

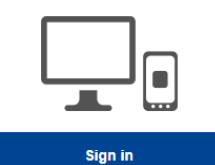

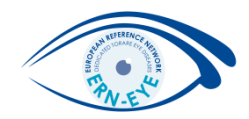